## **Upload functionality for the Eurex mandatory PIN procedure (T7 Eurex Admin GUI) – Description**  *Upload possible with T7 Release 8.1 launch starting June29*

## **1. Generation of upload file**

Generate a customized file in .txt or .csv format, that will be used for the upload with *UserID* and *PIN* only. Header names must be denominated as shown in the example below for member ABCFR and his traders.

a. For a dedicated PIN upload, the upload file needs to be filled in as follows: *LoginName;PINCode;*  ABCFRTRD001;1111; ABCFRTRD002;2222; ABCFRTRD003;3333; ABCFRTRD004;4444; ABCFRTRD005;5555; ABCFRTRD006;6666; ABCFRTRD007;7777; ABCFRTRD008;8888;

b. For a randomized PIN upload, the PINCode information must be left blank: *LoginName;PINCode;*  ABCFRTRD001; ABCFRTRD002; ABCFRTRD003; ABCFRTRD004; ABCFRTRD005; ABCFRTRD006; ABCFRTRD007; ABCFRTRD008;

## **2. Admin GUI**

a. Log into T7 Admin GUI / *User Maintenance* window. Click on *Import* button (encircled red in below snapshot).

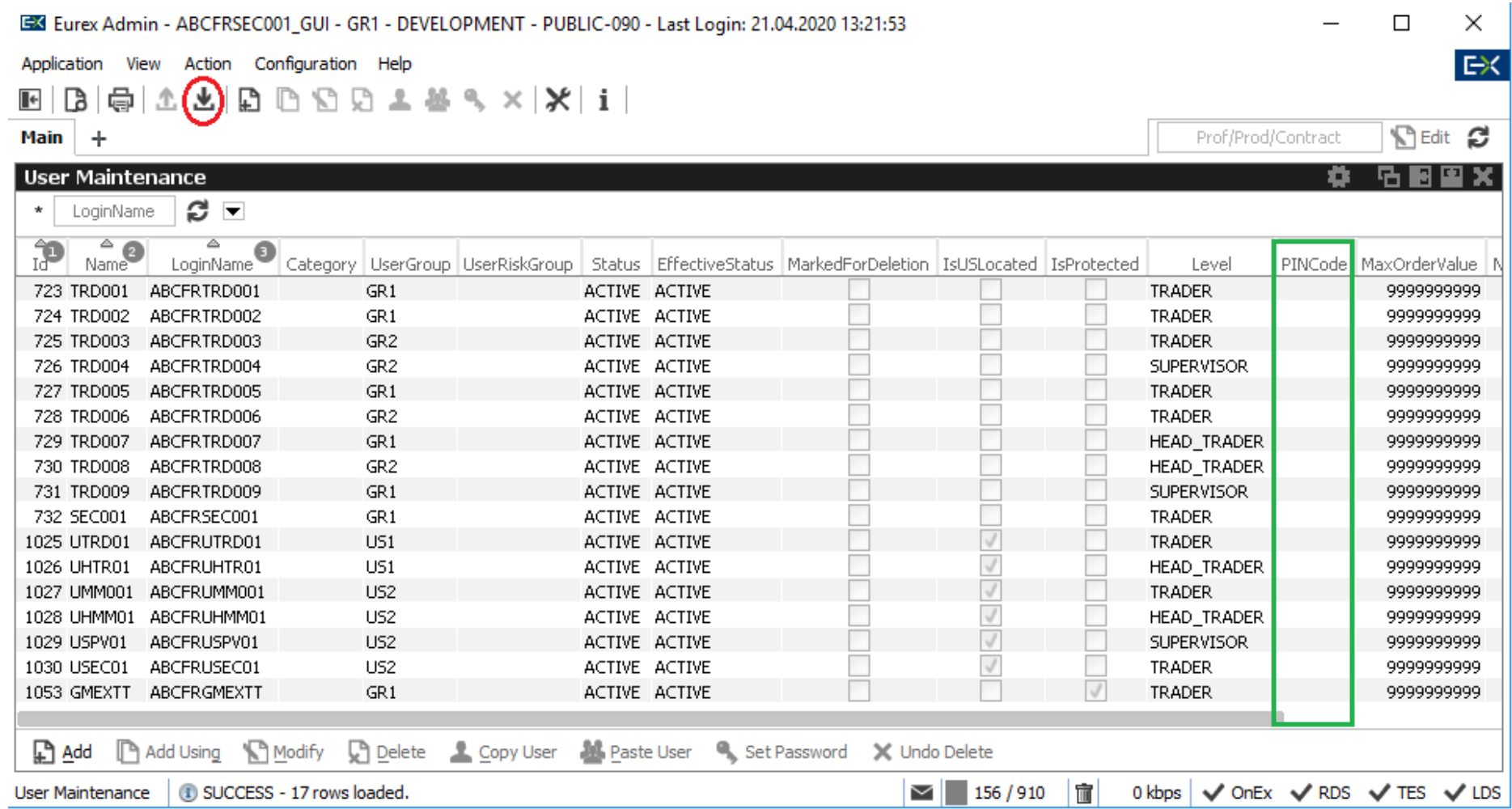

b. After the *Import* button has been clicked, the *Import User* window will open. Select *Customized General Attributes* (framed red below) and klick "Apply".

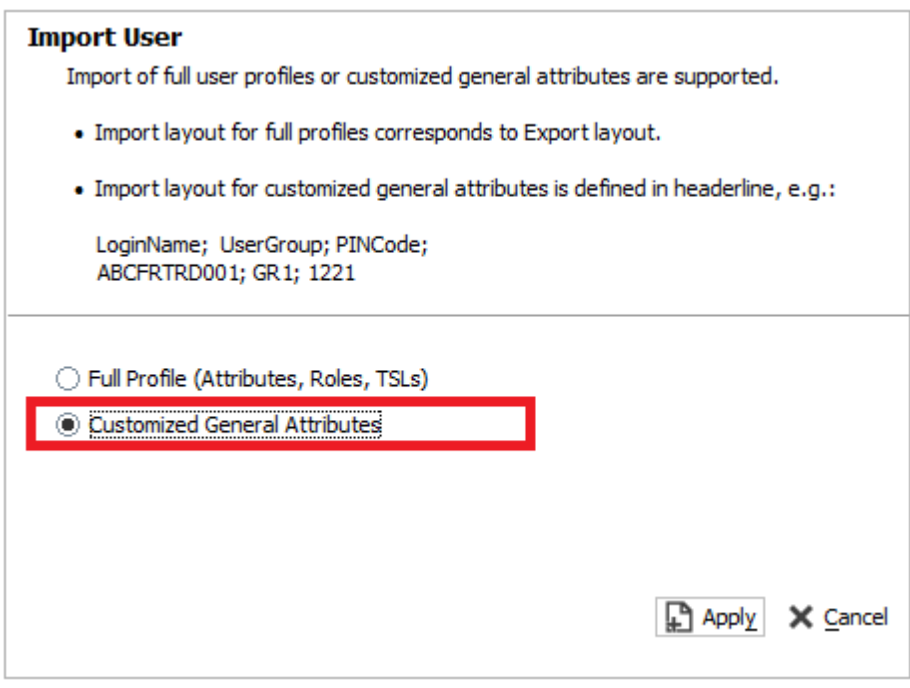

c. After the File Chooser window has opened, choose the file that you would like to upload. You can now import this customized file as described under 1.

## 3. Check Results as shown in below snapshot (framed in green)

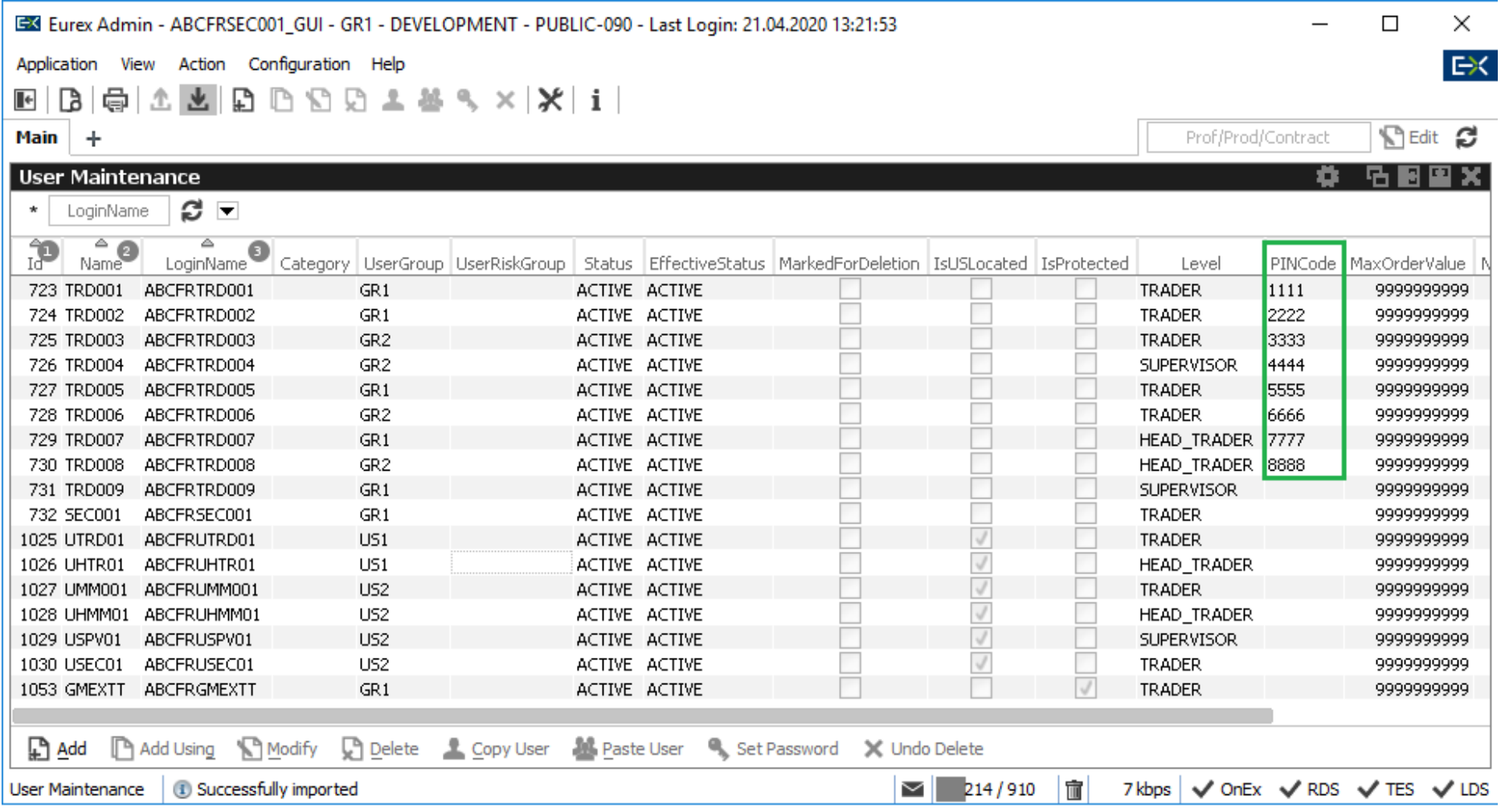